# **SONY**

# Projection Manager

# User's Guide

Software Version 1.1

# DSMA-PM1

Thank you for downloading this software.

Please read this manual thoroughly before operation, and retain it for future reference.

# **Table of Contents**

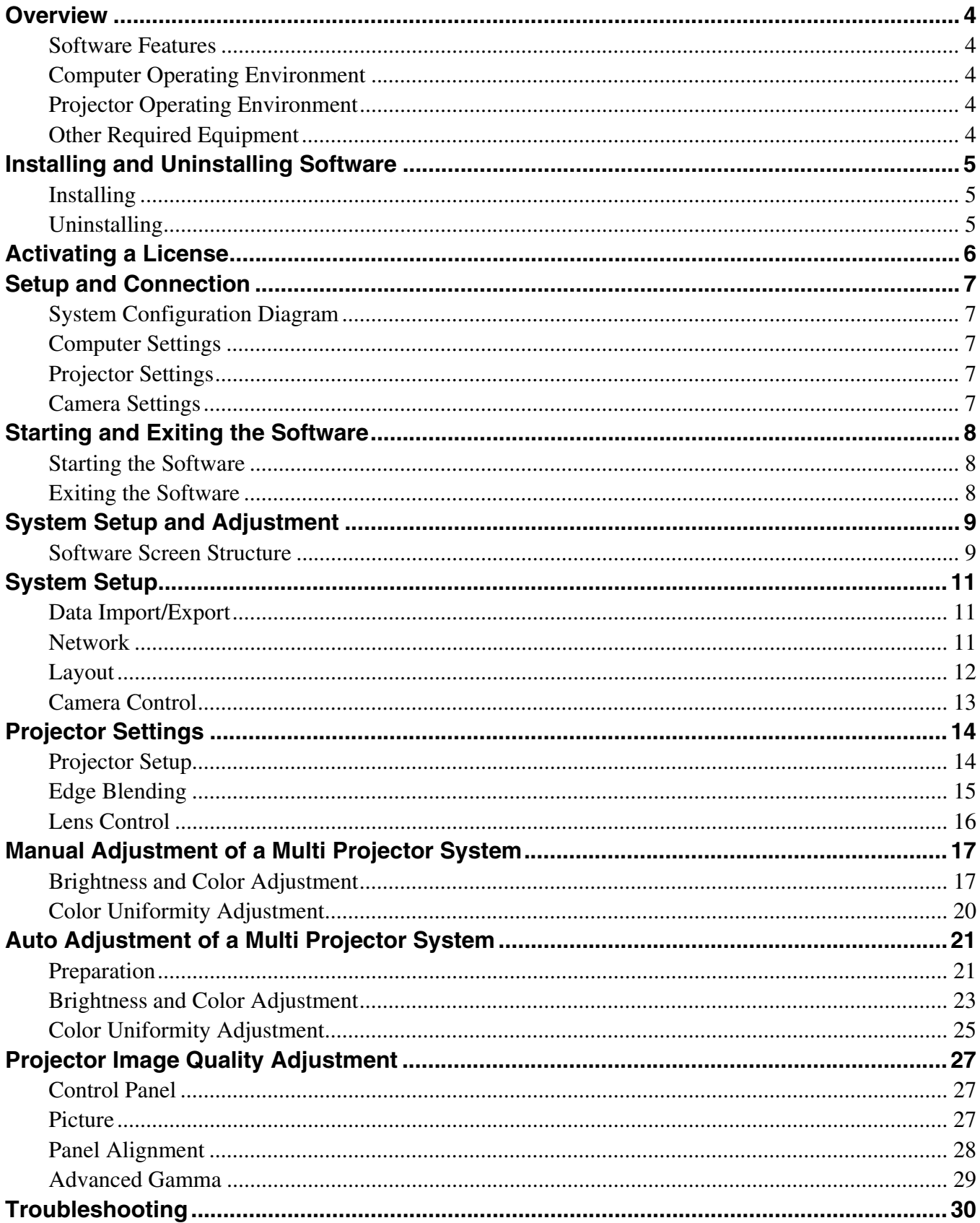

### **NOTICE TO USERS**

#### Documentation © 2016 Sony Corporation.

All rights reserved. This manual or the software described herein, in whole or in part, may not be reproduced, translated or reduced to any machine readable form without prior written approval from Sony Corporation.

SONY CORPORATION PROVIDES NO WARRANTY WITH REGARD TO THIS MANUAL, THE SOFTWARE OR OTHER INFORMATION CONTAINED HEREIN AND HEREBY EXPRESSLY DISCLAIMS ANY IMPLIED WARRANTIES OF MERCHANTABILITY OR FITNESS FOR ANY PARTICULAR PURPOSE WITH REGARD TO THIS MANUAL, THE SOFTWARE OR SUCH OTHER INFORMATION. IN NO EVENT SHALL SONY CORPORATION BE LIABLE FOR ANY INCIDENTAL, CONSEQUENTIAL OR SPECIAL DAMAGES, WHETHER BASED ON TORT, CONTRACT, OR OTHERWISE, ARISING OUT OF OR IN CONNECTION WITH THIS MANUAL, THE SOFTWARE OR OTHER INFORMATION CONTAINED HEREIN OR THE USE THEREOF.

Sony Corporation reserves the right to make any modification to this manual or the information contained herein at any time without notice.

The software described herein may also be governed by the terms of a separate user license agreement.

#### **Trademarks**

Microsoft and Windows are registered trademarks of Microsoft Corporation in the United States and/or other countries. All other company and product names are trademarks or registered trademarks of the respective companies or their respective makers.

# <span id="page-3-0"></span>**Overview**

### <span id="page-3-1"></span>**Software Features**

#### **Edge blending**

When using multiple projectors to project a single image, edge blending corrects the luminance around the edges of each projector image to make the joins seamless.

#### **Brightness and color correction**

The brightness and color of each projector is adjusted to make the image between multiple projectors appear uniform.

#### **Uniformity correction**

You can adjust the color shading that arises due to the effect of the projector screen shape and image positioning.

#### **Other**

Simple menu operation, lens adjustment, and image quality adjustment are supported.

# <span id="page-3-2"></span>**Computer Operating Environment**

The following environment is recommended for the use of this software.

#### **Supported OS**

- Windows 7 Service Pack 1
- Windows 8.1
- Windows 10
- (64-bit versions)

#### **Hardware**

A computer that meets the system requirements of one of the supported operating systems

#### **Other**

- SXGA+ (1400×1050) display resolution or higher (display the taskbar vertically to increase the display range if using a display with lower resolution)
- LAN port for Ethernet connection
- USB 2.0 connector (for auto adjustment using a camera)
- Preinstalled Microsoft .NET Framework 4.51 or later and Microsoft Visual C++ +2013 Redistributable Package

#### **Notes**

- Operation is not guaranteed, even if a computer meets all the above requirements.
- Do not change the resolution of the display while this software is running.

# <span id="page-3-3"></span>**Projector Operating Environment**

Visit the following URL for the names of projector models that are compatible with this software. http://www.sony.co.uk/pro/support/software/SET\_161116\_PSG

# <span id="page-3-4"></span>**Other Required Equipment**

#### **Network hub**

For details about functions enabled by purchasing a license and required products, visit the URL given in *["Activating a](#page-5-0)  [License" \(page 6\)](#page-5-0)*.

# <span id="page-4-0"></span>**Installing and Uninstalling Software**

# <span id="page-4-1"></span>**Installing**

Install the software on your computer using the following procedure.

#### **Notes**

- If an older version of the software is already installed on your computer, first uninstall the older version before installing this software.
- Log in using an administrator account to run the installer.
- **1** Double-click setup.exe.

The installer screen appears. If the [User Account Control] screen appears, click [Yes].

**2** Click [Next] on the installer screen.

Installation starts automatically, and the setup dialog box appears. Follow the instructions in the setup dialog box to perform installation.

#### **Note**

Be sure to read the "End User License Agreement" that appears during installation. You can only perform installation after agreeing to the terms.

# <span id="page-4-2"></span>**Uninstalling**

Uninstall using the uninstall program function of the operating system. The following example describes the use of Windows 10.

#### **Note**

Exit the software before uninstalling. For details about exiting the software, see *["Exiting the Software" \(page 8\)](#page-7-2)*.

**1** Click the [Start] button.

The [Start] menu appears.

**2** Click [Windows System] > [Control Panel].

The [Control Panel] screen appears.

**3** Click [Programs] > [Programs and Features].

The [Uninstall or change a program] screen appears.

**4** Select [Projection Manager] from the list box, and click [Uninstall].

Uninstalling starts. Follow the instructions on the screen to uninstall the software.

# <span id="page-5-0"></span>**Activating a License**

Some of the features of the software are enabled in accordance with the license configured on the projector. For details, visit the following URL.

http://www.sony.co.uk/pro/support/user-guides/1237494797673

# <span id="page-6-0"></span>**Setup and Connection**

# <span id="page-6-1"></span>**System Configuration Diagram**

This is a configuration diagram for a system using a camera for auto adjustment.

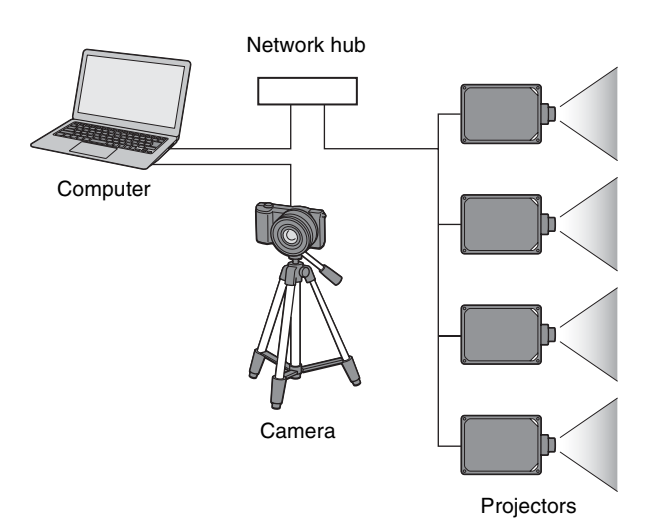

#### **Note**

For details about the types of cables that can be used, refer to the operating instructions for the projector.

## <span id="page-6-2"></span>**Computer Settings**

Set the IP address, subnet mask, and default gateway to the settings for the network environment.

#### **Note**

A warning pop-up may appear at startup alerting you that connection with the projectors may not be possible if security software or a firewall is configured on the computer. Turn the firewall settings off, and then restart the software.

### <span id="page-6-3"></span>**Projector Settings**

Refer to the operating instructions for the projector.

### <span id="page-6-4"></span>**Camera Settings**

A separate camera is required in order to use the multi-projector auto adjustment function. For details about supported cameras and lenses, visit the URL given in *["Activating a License" \(page 6\)](#page-5-0)*. For details about connection with a computer, see *["Auto Adjustment of a Multi Projector System" \(page 21\)](#page-20-0)*.

# <span id="page-7-0"></span>**Starting and Exiting the Software**

# <span id="page-7-1"></span>**Starting the Software**

Double-click the shortcut icon on the desktop.

# <span id="page-7-2"></span>**Exiting the Software**

Click the  $\times$  button in the top right of the window.

# <span id="page-8-0"></span>**System Setup and Adjustment**

# <span id="page-8-1"></span>**Software Screen Structure**

Most configuration screens, excluding the auto adjustment screens, are comprised of the following parts.

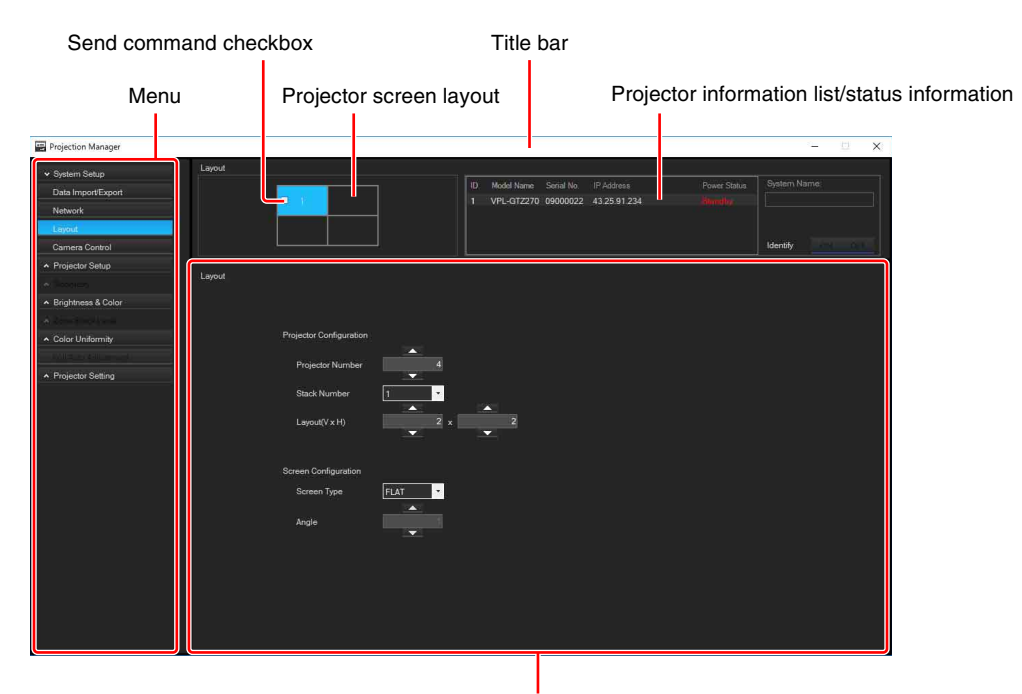

Detailed settings area

#### **Title bar**

Right-clicking the title bar displays the following menus. **Language:** Switches the screen display language. (Japanese/English/Chinese) **License info:** Displays license information for projectors in the screen layout. **About Projection Manager:** Displays the Projection Manager version information.

#### **Menu**

Selects the configuration items.

#### **Send command checkbox**

Enables the simultaneous control and adjustment of test patterns for all checked projectors.

#### **Projector screen layout**

Displays the projector screen layout selected on the [Layout] screen.

On the [Layout] screen, you assign a projector by selecting a projector in the projector information list and dragging  $\&$ dropping it into the desired frame. To cancel an assignment, select the projector in the frame, and drag & drop it out of the frame.

Click a projector in the screen layout to configure settings for that projector.

### **Projector information list**

Displays projector information in list view.

#### **Status information**

Displays the operation status on the auto adjustment screens.

#### **Detailed settings area**

Displays the configuration items. The items that are displayed vary depending on the selected menu.

#### **Miscellaneous items**

On many of the configuration screens, a test pattern cursor can be displayed to assist configuration.

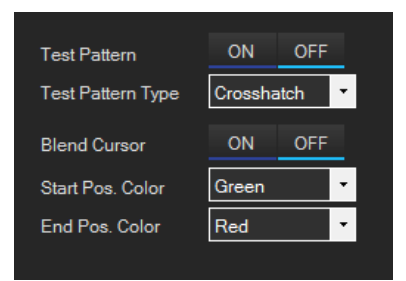

#### **Test Pattern**

Turns the display of the test pattern on/off.

#### **Test Pattern Type**

Selects the test pattern to display.

#### **Blend Cursor**

Turns the display of the blending area cursors on/off.

#### **Start Pos. Color**

Selects the display color of the blending area start cursor.

#### **Note**

The start position cursor may not be displayed if the resolution of the input video signal of the projector is HD.

#### **End Pos. Color**

Selects the display color of the blending area end cursor.

#### **[Receive Projector Data] button**

Receives configuration information from the projector, and updates the page contents.

# <span id="page-10-0"></span>**System Setup**

# <span id="page-10-1"></span>**Data Import/Export**

Imports/exports software screen configuration data. The existing network settings and layout settings can be used in another system or when replacing a projector.

#### **[Data Import] button**

Imports an adjustments data file from the computer into the software.

#### **[Data Export] button**

Exports an adjustments data file to the computer from the software.

### <span id="page-10-2"></span>**Network**

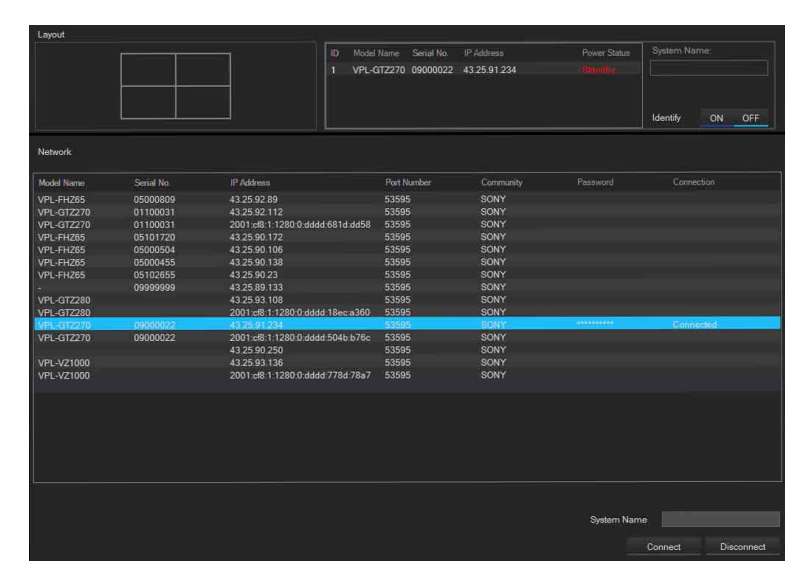

Configures the network settings of a projector.

Projectors connected to the network are detected automatically at regular intervals, and are displayed in list view. You can connect to the system by selecting any projector. You can add multiple projectors to the system at the same time by pressing and holding the [Ctrl] key on the keyboard, selecting a projector from the list, and double-clicking the Password field. If a projector is not detected automatically, due to firewall settings or security software, you can connect by entering the IP address and port number directly in an empty field.

#### **System Name**

Up to 30 alphanumeric characters and symbols can be entered.

#### **[Connect] button**

Connects to the projectors selected in the list, and adds them to the system.

#### **[Disconnect] button**

Disconnects the projectors selected in the list, and removes them from the system.

#### **Note**

For password settings, refer to the operating instructions for the projector.

### <span id="page-11-0"></span>**Layout**

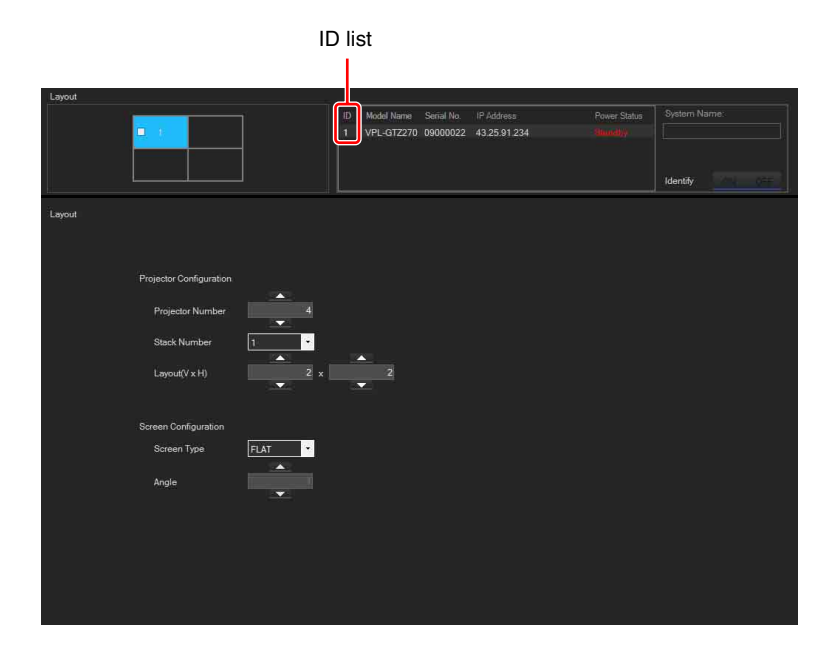

Sets the layout information and projector screen shape information of multiple projectors. A projector registered in the system in Network settings can be assigned to any projector screen using drag & drop.

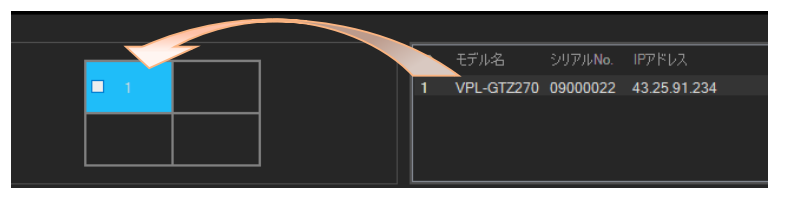

#### **ID list**

You can edit an entry by clicking the an ID number displayed in the list.

#### **[Identify] button**

Displays the number assigned in the ID list on the projector in a test pattern. This can be used to check the physical layout of the projectors.

#### **Projector Number**

Set the number of projectors used to construct the system.

#### **Stack Number**

Set the number of projectors projecting overlapping images in any layout position.

#### **Layout (V × H)**

Set the number of projectors in the vertical and horizontal directions of the projector screen.

#### **Note**

If using only one projector, set [Stack Number] to "1", and set [Layout  $(V \times H)$ ] to "1×1".

#### **Screen Type**

Select the projector screen shape. If the projector screen is curved, enter the degree of curvature of the projector screen in [Angle].

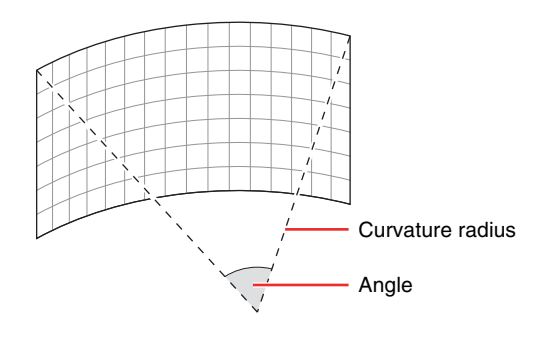

# <span id="page-12-0"></span>**Camera Control**

Used for the auto adjustment with camera function. For details, see *["Auto Adjustment of a Multi Projector System"](#page-20-0)  [\(page 21\)](#page-20-0)*.

# <span id="page-13-0"></span>**Projector Settings**

Configures the settings of the projectors.

The configuration items and adjustment items vary depending on the projectors used. For details, refer to the operating instructions for each projector.

# <span id="page-13-1"></span>**Projector Setup**

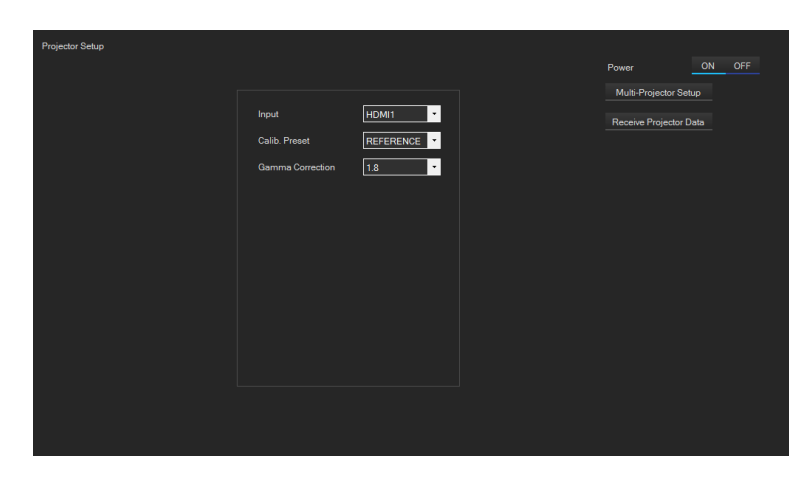

Specifies the projector preferences and turns the projectors on/off.

The settings, excluding [Input], will vary depending on the projector. Clicking the [Multi-Projector Setup] button initializes and configures settings for a multi-projection system.

#### **Input**

Select the input signal for projection.

#### **Other configuration items**

You can configure the various configuration items that are displayed for each projector.

#### **Power**

Turn the selected projector on/off.

#### **[Multi-Projector Setup] button**

When using multiple projectors to project a single image, this matches the image quality of each projector to standard settings before adjustment.

#### **Note**

The viewing angle and aspect ratio, image inversion, image, mask and other settings are not reset using the buttons above. Set the adjustments using the menu of each projector.

# <span id="page-14-0"></span>**Edge Blending**

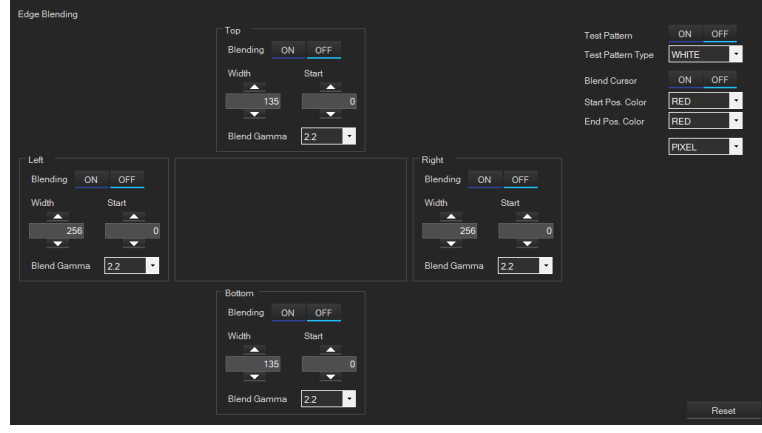

Configures the blending for the top/bottom/left/right edges.

To blend the picture along an edge, set [Blending] to "ON" and specify the blending start point and blending width. To disable blending along an edge, set [Blending] to "OFF."

You can display a test pattern, as a guide for blending, and cursors (blending start point and end point) on the projector.

#### **Blending**

Turn blending on/off.

#### **Width**

Specify the width of the blending area as a number of pixels or as a percentage of the full screen.

#### **Start**

Specify the blending start point as a number of pixels or as a percentage of the full screen.

#### **Blend Gamma**

You can fine adjustments of the luminance curve in the blending area. Under normal conditions, set to the same value as the gamma setting of the projectors. Change the settings if there are brightness variations in the blending area of adjacent projectors due to screen shape or projector positioning.

#### **[Reset] button**

Resets the edge blending settings to the factory default values.

# <span id="page-15-0"></span>**Lens Control**

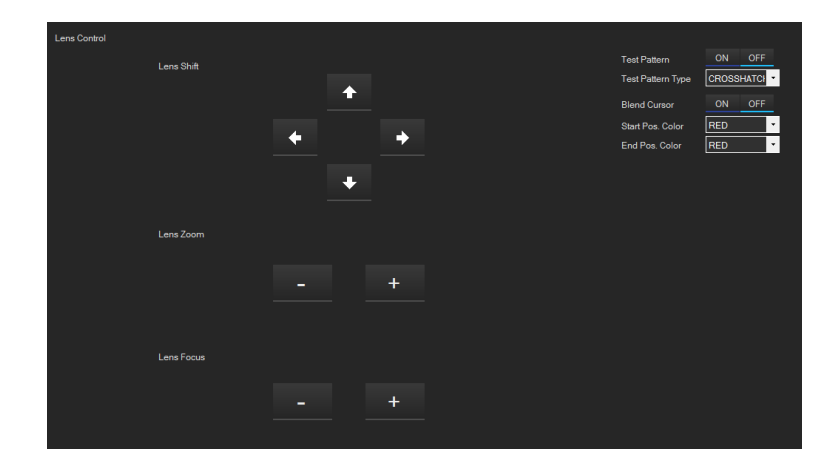

Configures the lens adjustment of the projector.

#### **Lens Shift**

Move the lens up/down/left/right.

#### **Lens Zoom**

Adjust the zoom level of the lens.

#### **Lens Focus**

Adjust the focus of the lens.

#### **Note**

A test pattern may be displayed automatically when adjusting Lens Control, depending on the type of projector. Select [Function] > [Test Pattern] > [OFF], as required.

# <span id="page-16-0"></span>**Manual Adjustment of a Multi Projector System**

# <span id="page-16-1"></span>**Brightness and Color Adjustment**

You can adjust the brightness and color of the black level, white level, and half tones of each projector within a multi projector system to match the projectors, and then adjust the color space to adjust the color reproduction.

#### **Note**

Always connect a video signal input to the projector when making adjustments. If there is no video input signal, some adjustments cannot be made. Also, correct adjustment cannot be made if a video input signal with a format that is different from the target video signal is connected.

### **Brightness**

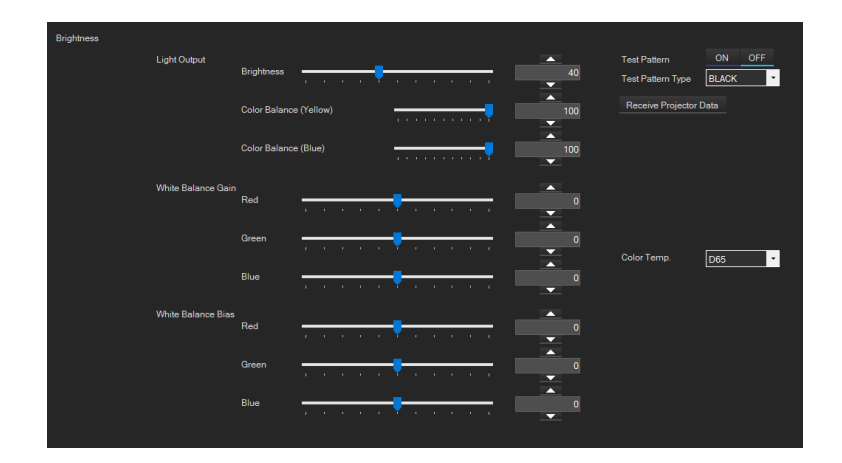

#### **Light Output**

Sets the light source output.

#### **Color (Yellow/Blue)**

Make fine adjustments to the color balance of the light source. This adjustment supports only projectors with a laser light source.

#### **White Balance Gain**

Adjusts the gain of the input video signal.

#### **White Balance Bias**

Adjusts the bias of the input video signal.

### **Color Space**

Adjusts the color space for accurate color reproduction of the input video signal. You can adjust a target color space by selecting a color space and making fine adjustments to the chromaticity of the red, green, and blue primary colors, or improve the chromaticity accuracy by calibrating the optical native color space of the projector using a measuring device.

#### **Adjusting a target color space**

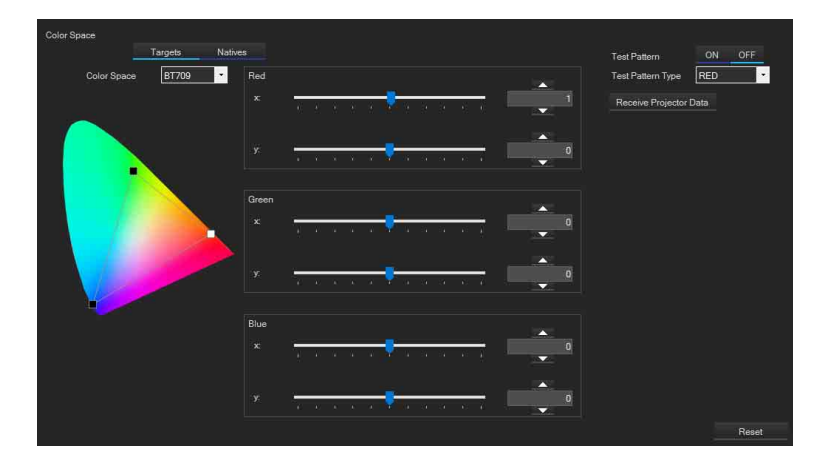

#### **Color Space**

Select the target color space to adjust.

#### **Red / Green / Blue**

Adjust the chromaticity of the three individual primary colors in the x-direction (cyan-red in the chromaticity diagram) by moving the x sliders.

Adjust the chromaticity of the three individual primary colors in the y-direction (magenta-green in the chromaticity diagram) by moving the y sliders.

#### **[Reset] button**

Resets the chromaticity of the three primary colors of the selected color space to their default values.

#### **Calibrating the native color space**

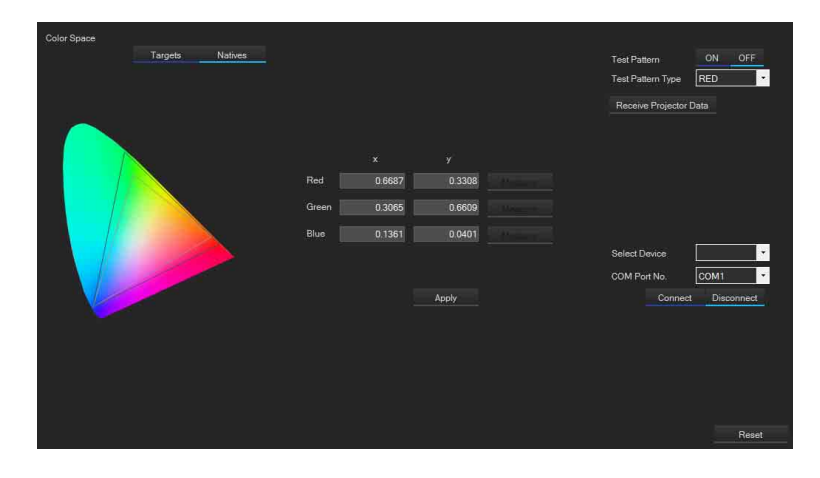

#### **Select Device**

Select the measuring device connected to the computer. The CS-100A or CL-500A measuring device made by Konica Minolta can be used.

#### **COM Port No.**

If the measuring device and computer are connected using a serial cable, select the port number in [COM Port No.].

#### **[Connect] button**

Connect the measuring device to the computer.

#### **[Disconnect] button**

Disconnect the measuring device from the computer.

#### **Red / Green / Blue**

With a test pattern displayed, measure the xy chromaticity within the black frame cursor displayed near the center of the projection area, and enter the values. Select Red, Blue, or Green in [Test Pattern Type] and click the [Measure] button for the corresponding color to automatically acquire the value from the measuring device connected to the computer. If using a measuring device not supported by this software, enter the xy chromaticity values directly.

#### **[Apply] button**

Apply the chromaticity calibration to the three primary colors for the native color space of the projector.

#### **[Reset] button**

Resets the projector chromaticity to their default values.

#### **Notes**

- Perform the adjustment in an environment that is not affected by outside light or lighting.
- Switching to the native color space calibration screen temporarily cancels the color space conversion settings. To check if the color space was adjusted correctly after calibration, switch to the target color space adjustment screen, select a target color space, and check the color of the three primary colors.
- If colors are not reproduced accurately after adjustment using a measuring device, there may be a problem with the position of the measuring device or the measurement may be affected by outside light or lighting. Check the setup conditions.
- Depending on the projector model, multiple native color spaces may be supported (for example, BT.709 and BT.2020). In this case, switch the color space on the target color space adjustment screen, and perform the adjustment twice.

#### **Color Matching**

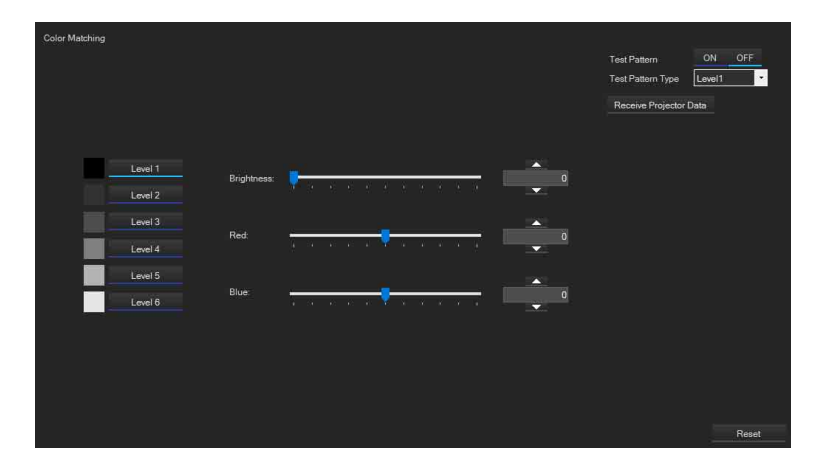

Adjusts the brightness and color tone of signal levels.

Select a level between [Level 1] and [Level 6], and specify the brightness and red/blue levels. You can display a test pattern while making adjustments. Select a test pattern appropriate for each level.

#### **[Level 1] to [Level 6] buttons**

Select the signal level to adjust.

#### **Brightness**

Adjust the brightness level. Specify the level using a slider or numeric value.

#### **Red**

Adjust the red level. Specify the level using a slider or numeric value.

#### **Blue**

Adjust the blue level. Specify the level using a slider or numeric value.

#### **[Reset] button**

Resets the color matching adjustments to their factory default values.

# <span id="page-19-0"></span>**Color Uniformity Adjustment**

#### **Area Correction**

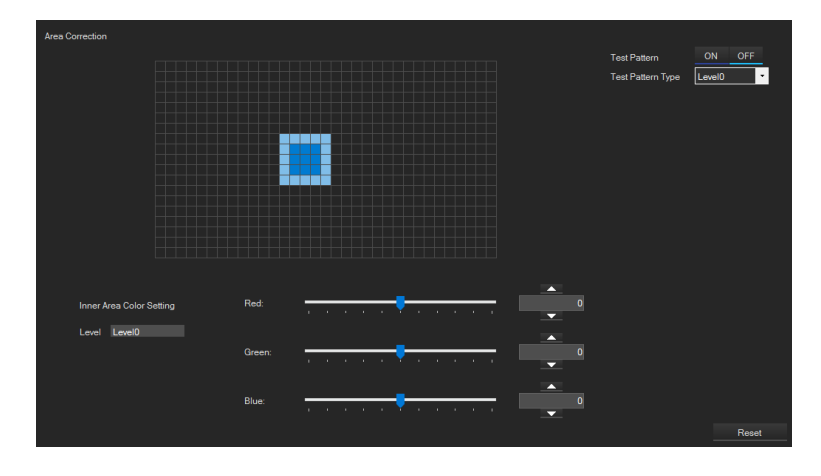

Corrects for any color shading in specific areas of the image.

You specify two rectangular areas by dragging with the mouse. The inner area is corrected according to the specified RGB values. The outer area is blurred so that the region surrounding the corrected area is displayed naturally. A "+" cursor is displayed at the top left of the selected area.

You can also display a test pattern while making adjustments.

Adjust the uniformity using the following procedure.

- **1** Select the signal level to adjust in [Level].
- **2** Select a test pattern, as required.
- **3** Drag the mouse to select the inner area.

Pressing the left-button of the mouse starts the selection, and releasing the button selects the are within the rectangle. Pressing the right-button of the mouse cancels the selection.

**4** Drag the mouse, as in step **3**, to select the outer area.

A region inside the area selected in step **3** cannot be selected. Clicking outside the selected area when both the outer area and inner area are selected or right-clicking with the mouse cancels the selection of all areas.

**5** Adjust the RGB values to remove any color shading in the image.

You can make the adjustment using sliders or specifying numeric values.

The [Reset] button resets only the selected test pattern level to its factory default values.

# <span id="page-20-0"></span>**Auto Adjustment of a Multi Projector System**

On projectors with an activated license, auto adjustment is supported using a camera connected to the computer. For details about supported cameras and lenses, visit the URL given in *["Activating a License" \(page 6\)](#page-5-0)*.

#### **Note**

The auto adjustment function of the software is supported in projection systems with a screen gain of "1.0" or lower. If the screen gain is high, accurate adjustment may not be possible.

### <span id="page-20-1"></span>**Preparation**

#### **Camera shooting parameter settings**

Before connecting the camera and computer, configure the basic shooting parameter settings using the menu on the camera.

#### **Note**

The following example settings are for the Sony ILCE-5100 camera. For details, refer to the operating instructions for the camera being used.

- **Initialize the camera shooting settings** [MENU] > [Setup] > [Setting Reset] > [Camera Settings Reset]
- **To set the USB connection settings to PC remote mode** [MENU] > [Setup] > [USB Connection] > [PC Remote]
- **To set to manual focus mode** [MENU] > [Camera Settings] > [Focus Mode] > [Manual Focus]
- **To set to manual exposure mode** [MENU] > [Camera Settings] > [Shoot Mode] > [Manual Exposure]
- **Set the image quality mode** The optimum image quality settings will vary with the type of auto adjustment. For details, refer to the description for each adjustment.
- **Set image stabilization to off** [MENU] > [Camera Settings] > [SteadyShot] > [Off]

#### **Computer and camera connection**

Connect the camera to the computer using a USB cable.

#### **Notes**

- Connect a single camera to a single computer. If the camera is connected to two or more computers, the software may not operate correctly.
- If communication between the computer and camera cannot be established, switch [USB LUN Setting] on the camera from [Multi] to [Single].

### **Camera Control**

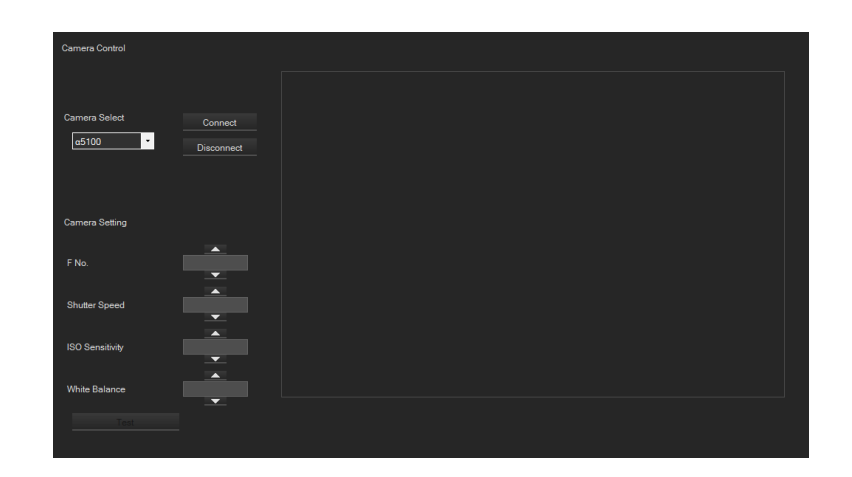

#### **Camera Select**

Select the type of camera to connect.

#### **[Connect] button**

Connect the camera to the computer.

#### **[Disconnect] button**

Disconnect the camera from the computer.

#### **Camera Setting**

Specify the [F No.], [Shutter Speed], [ISO Sensitivity], [White Balance] settings. These parameters are used for test shooting, and do not have to be strictly configured.

#### **[Test] button**

Performs test shooting of the camera. In test shooting, the captured image is displayed on the computer screen. Adjust the camera positioning until the image roughly fills the full projection area of the projectors.

#### **Note**

The optimum positioning will vary with the type of auto adjustment. For details, refer to the description for each adjustment.

# <span id="page-22-0"></span>**Brightness and Color Adjustment**

The system can automatically adjust the brightness and color of multiple projectors.

#### **Note**

Before adjustment, check that all the target projectors configured in the layout are set to the same image quality mode. If the color temperature and color space settings are different on each projector, adjustments may not be completed correctly. For details, see *["Projector Setup" \(page 14\)](#page-13-1)*.

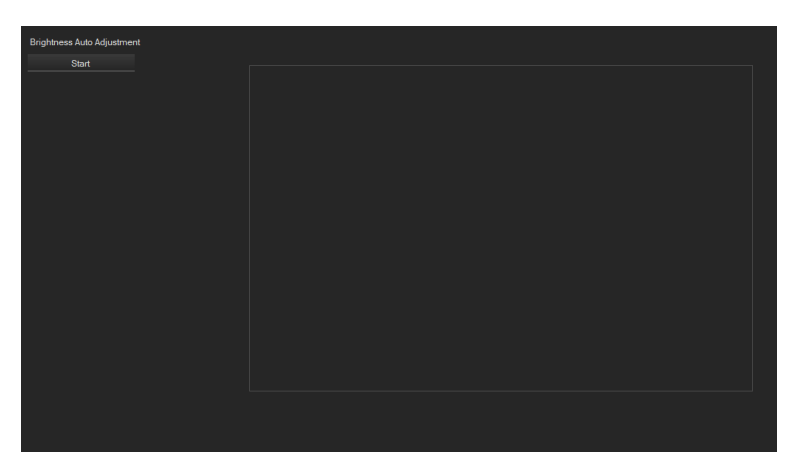

#### **[Start] button**

Start auto adjustment.

#### **Brightness and color auto adjustment setup**

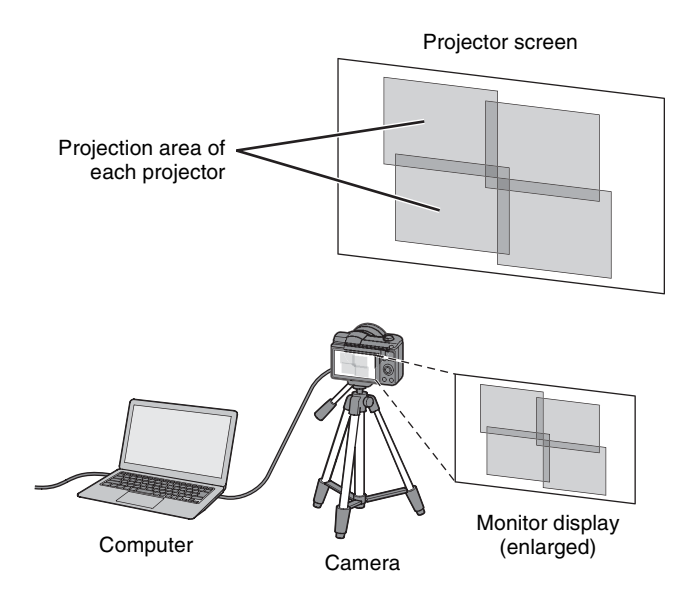

#### **Adjustment procedure**

**1** Configure the shooting parameters of the camera.

Change the shooting parameters from the menu on the camera.

#### **Note**

The following example settings are for the Sony ILCE-5100 camera. For details, refer to the operating instructions for the camera being used.

- **Set the image quality to RAW** [MENU] > [Camera Settings] > [Quality] > [RAW]
- **Turn off lens compensation** [MENU] > [Custom Settings] > [Lens Comp.] > [Shading Comp.] > [Off] [MENU] > [Custom Settings] > [Lens Comp.] > [Chro. Aber. Comp.] > [Off]
- **Set the zoom to wide angle** Operate the zoom lever to set the zoom to the wide (W) position.
- **2** Mount the camera.

To obtain the optimum adjustment results, adjust the positioning of the camera so that the adjustment target area of all projectors fills the captured camera image as much as possible. Mount the camera on a tripod, and adjust the focus manually.

**3** Start adjustment.

Click the [Start] button to start auto adjustment. The adjustment time depends on the number of projectors. For example, adjustment of two projectors may take approximately 15 minutes.

#### **Note**

For accurate adjustment, perform adjustment in a darkened room so that no ambient light falls upon the projector screen. If there is any ambient light, errors may occur in the brightness and color adjustments of low gradation areas.

# <span id="page-24-0"></span>**Color Uniformity Adjustment**

The system can automatically adjust and remove color shading in the projected image from each projector.

#### **Note**

The color characteristics are not stable immediately after the projectors are turned on. Allow approximately 30 minutes for the projectors to warm up after the light sources are turned on.

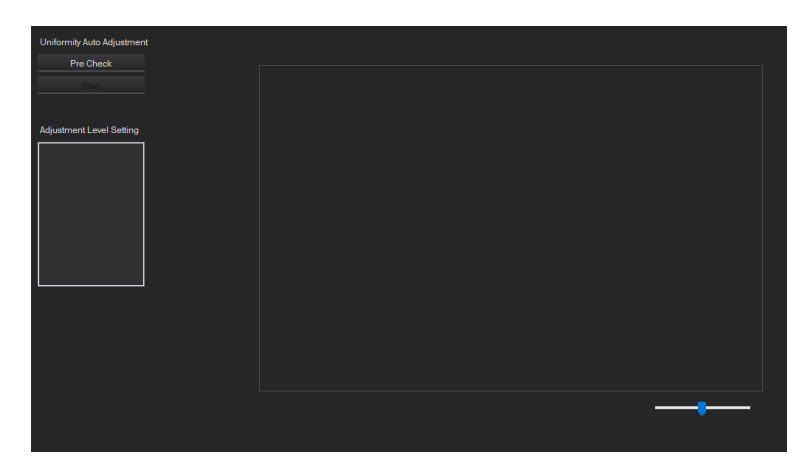

#### **[Pre Check] button**

Load the camera image into the computer so that you can check visually that the projector to adjust is within the camera shooting range. Manually specify the area in which to adjust the color shading. You can exclude an area from adjustment by placing the area off-screen or by obstructing part of the screen to prevent false identification by the camera.

#### **[Start] button**

Start auto adjustment.

#### **Adjustment Level Setting**

Select the signal level to adjust for color shading.

#### **Color uniformity auto adjustment setup**

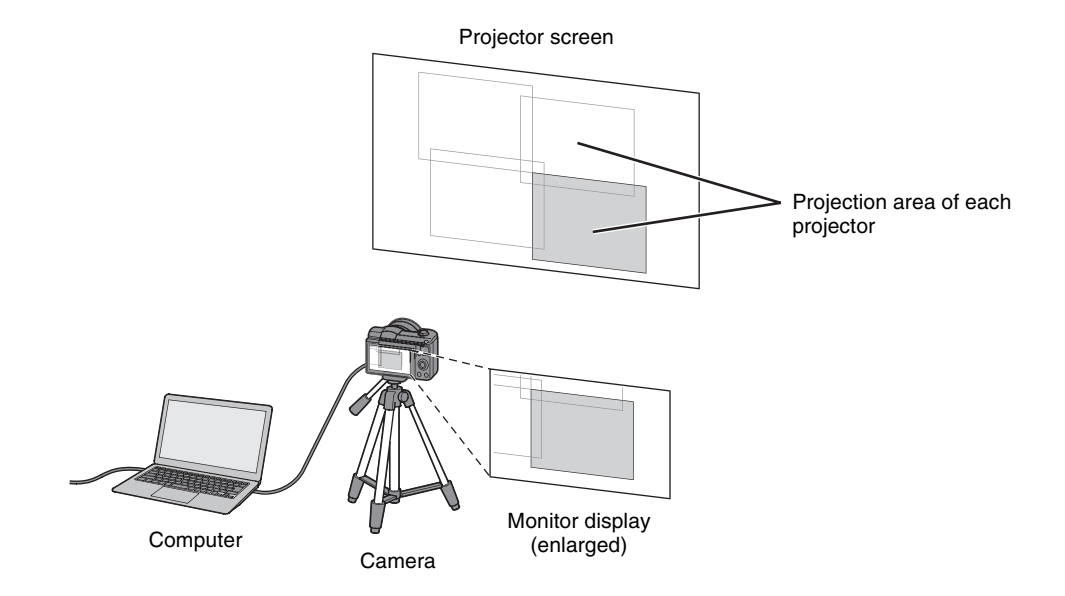

### **Adjustment procedure**

**1** Configure the shooting parameters of the camera.

Set the camera settings as described in *["Brightness and Color Adjustment" \(page 23\)](#page-22-0)*.

**2** Mount the camera.

To obtain the optimum adjustment results, adjust the positioning of the camera so that the adjustment target area of a projector fills approximately half the projection range closest to the center. Mount the camera on a tripod, and adjust the focus manually.

**3** Run a pre-check.

For one of the projectors displayed in the screen layout in the software, select the target projector and click the [Pre Check] button.

#### **4** Select the area to adjust.

The following image appears on the computer when the pre-check is completed successfully.

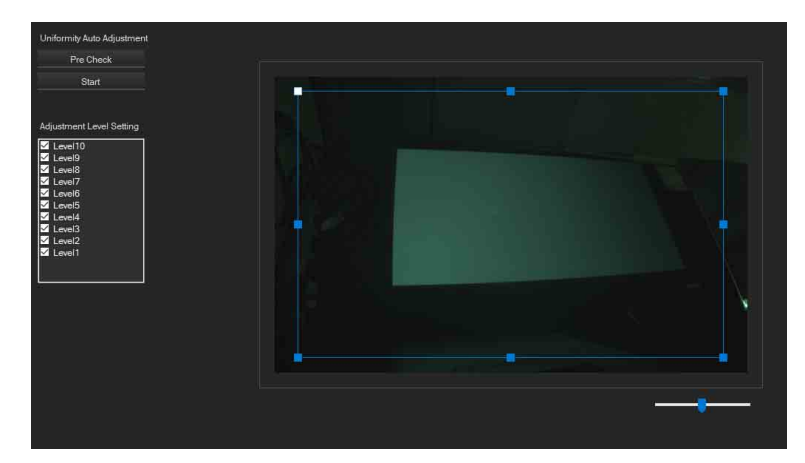

Move the adjustment range selection cursor using drag & drop to specify the area within the projection area where you want to adjust for color shading. Specify the area so that the center of the projection area of the projector is included inside the cursor selection.

#### **Note**

For accurate adjustment, turn all other projectors off or set them to blank output. Perform adjustment in a darkened room so that no ambient light falls upon the projector screen. If there is any ambient light, errors may occur in the color shading adjustment of low gradation areas.

**5** Select the adjustment level.

Specify the signal level for which you want to adjust the color shading. Normally, all levels should be selected.

**6** Start adjustment.

Click the [Start] button to start auto adjustment. The adjustment time depends on the number of adjustment levels. Adjustment of the uniformity at all signal levels may take approximately 30 minutes. When adjustment is completed, visually check that the color shading has been calibrated correctly.

#### **Note**

If surrounding light falls on the projector screen, or the camera or screen position is not stable, the adjustment time may take longer or an adjustment error may occur.

# <span id="page-26-0"></span>**Projector Image Quality Adjustment**

# <span id="page-26-1"></span>**Control Panel**

Allows you to perform the same operations as the control panel of the projectors.

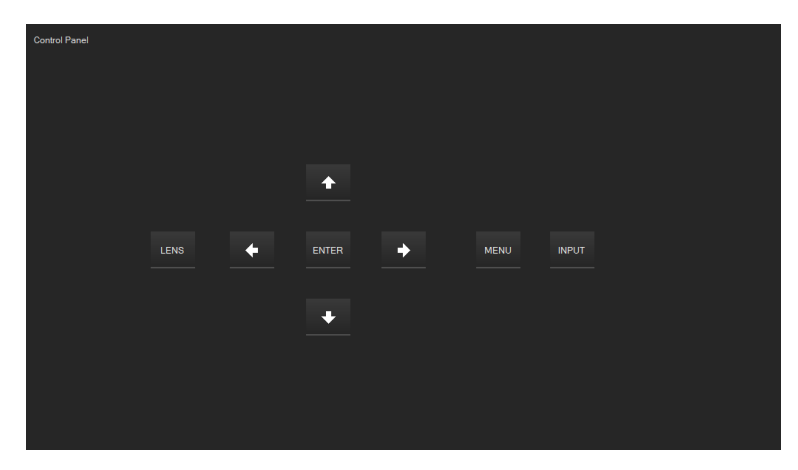

### <span id="page-26-2"></span>**Picture**

#### **Calib. Preset**

Select the picture quality to match the location used and the image matter. Clicking the [Reset] button will restore all settings to the factory defaults.

#### **Motionflow**

Configure MotionFlow settings.

#### **Light Dynamic Control**

Specify the variable range of the laser light control.

#### **Light Output**

Increase the value to make the image brighter, and decrease the value to make the image darker.

#### **Iris Brightness**

Increase the value to make the image brighter, and decrease the value to make the image darker.

#### **Contrast Enhancer**

Automatically adjusts the level of bright and dark areas to obtain the optimum contrast according to the scene.

#### **Color Temp.**

Select the color temperature.

#### **Gain/Bias**

Adjust the color temperature.

#### **Sharpness**

Sharpen the outlines in an image, making noise less noticeable.

#### **Reality Creation**

Adjusts the resolution and noise filtering to obtain a more "realistic" image (super-resolution function).

#### **Database**

Switch the database.

#### **Resolution**

Increase the value to improve the texture and sense of detail to make pictures clearer.

#### **Noise Filtering**

Increase the value to make graining and other noise less noticeable.

#### **Contrast**

Adjust the contrast of the image.

#### **Brightness**

Adjust the brightness of the image.

#### **Color**

Adjust the color saturation.

#### **Hue**

Adjust the hue.

# <span id="page-27-0"></span>**Panel Alignment**

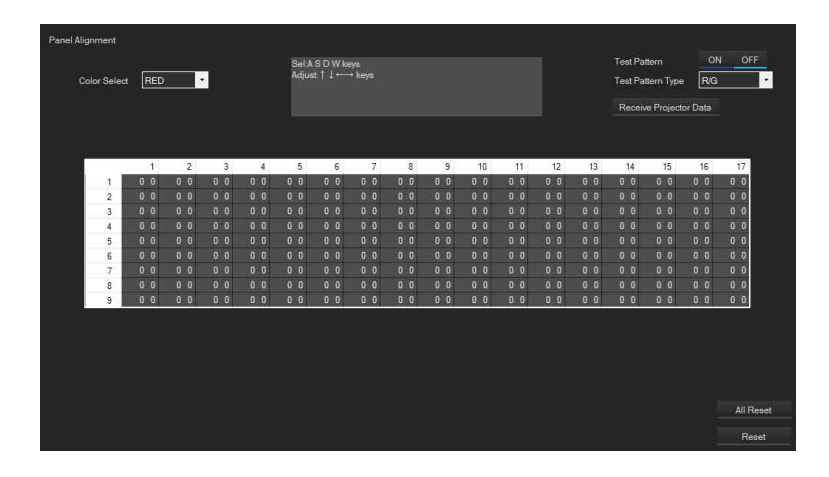

Fine tunes the color shift of text characters and the image on the projector screen.

Select the color to adjust in [Color Select], and specify the color shift adjustment values for the horizontal and vertical directions of each zone of the panel in the table.

Use the A / D / W / S keys on the keyboard to move the adjustment position cursor left/right/up/down, respectively. Use the left/right arrow keys to adjust the value in the horizontal direction, and the up/down arrow keys to adjust the value in the vertical direction.

### <span id="page-28-0"></span>**Advanced Gamma**

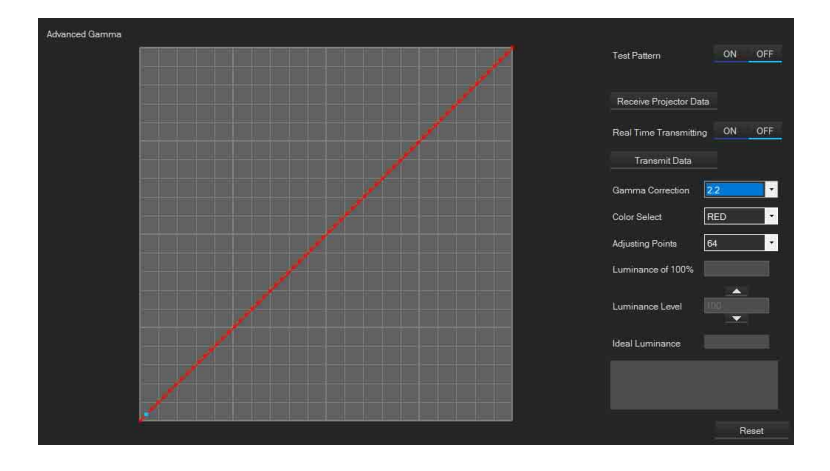

You can adjust the brightness of any input signal level by adjusting the individual red/green/blue primary colors. Specify the intervals between adjustment levels, and adjust the gamma curve by dragging target signal level points.

#### **Gamma Correction**

Select the signal gamma of the projector.

#### **Color Select**

Select one of the three primary colors as the target of gamma adjustment.

#### **Adjusting Points**

Select the division of the input signal level for gamma adjustment.

#### **Note**

The following functions can be used only when "10" is selected in [Adjusting Points].

#### **Luminance of 100%**

Measure the peak luminance of the input signal level using a measuring device and enter the value.

#### **Luminance Level**

Select an arbitrary input signal level for which you want to calculate the ideal luminance value.

#### **Ideal Luminance**

Displays the ideal luminance at any luminance level.

# <span id="page-29-0"></span>**Troubleshooting**

If an error message is displayed during auto adjustment when using a camera, check the cause to resolve the issue, then try again.

### **Projectors**

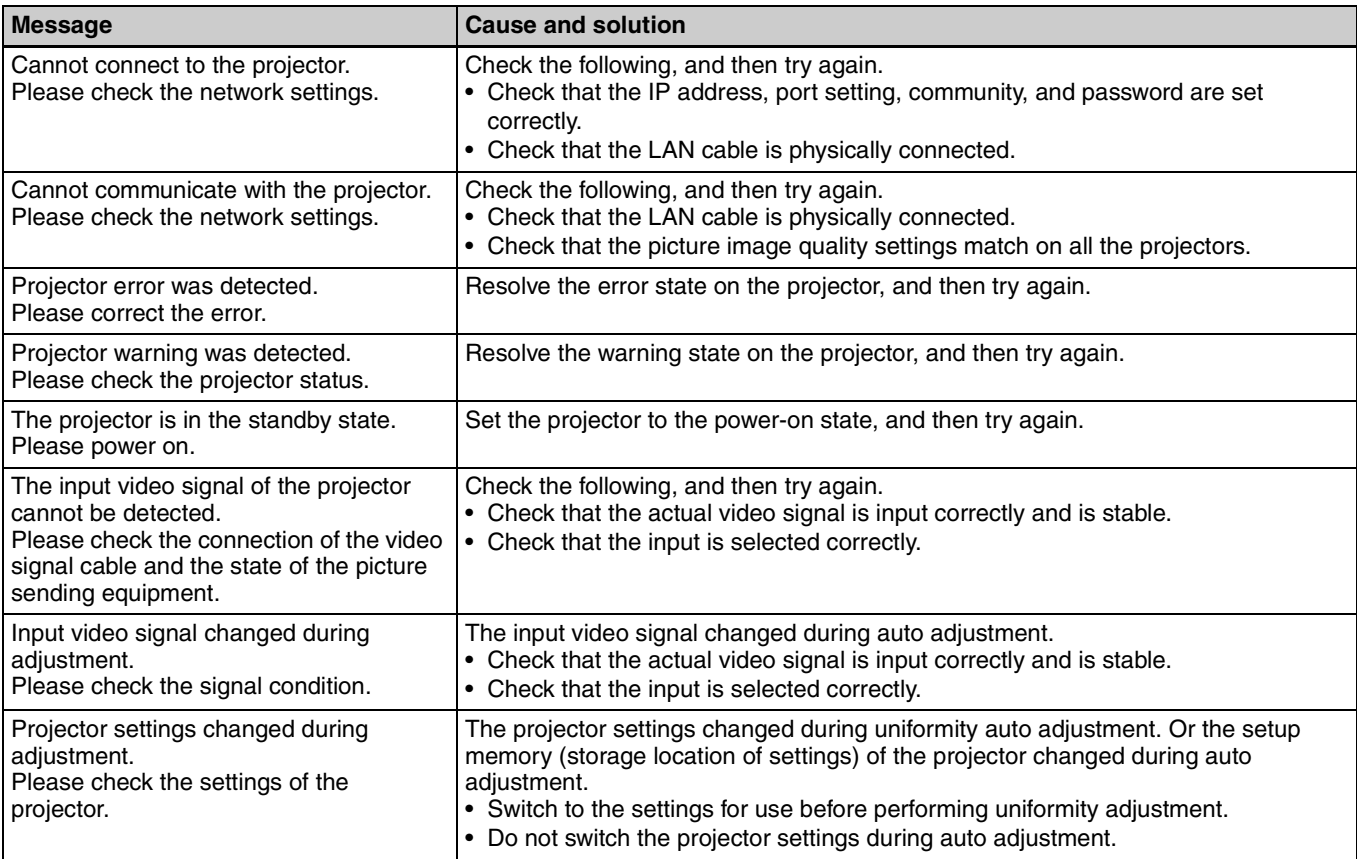

#### **Camera**

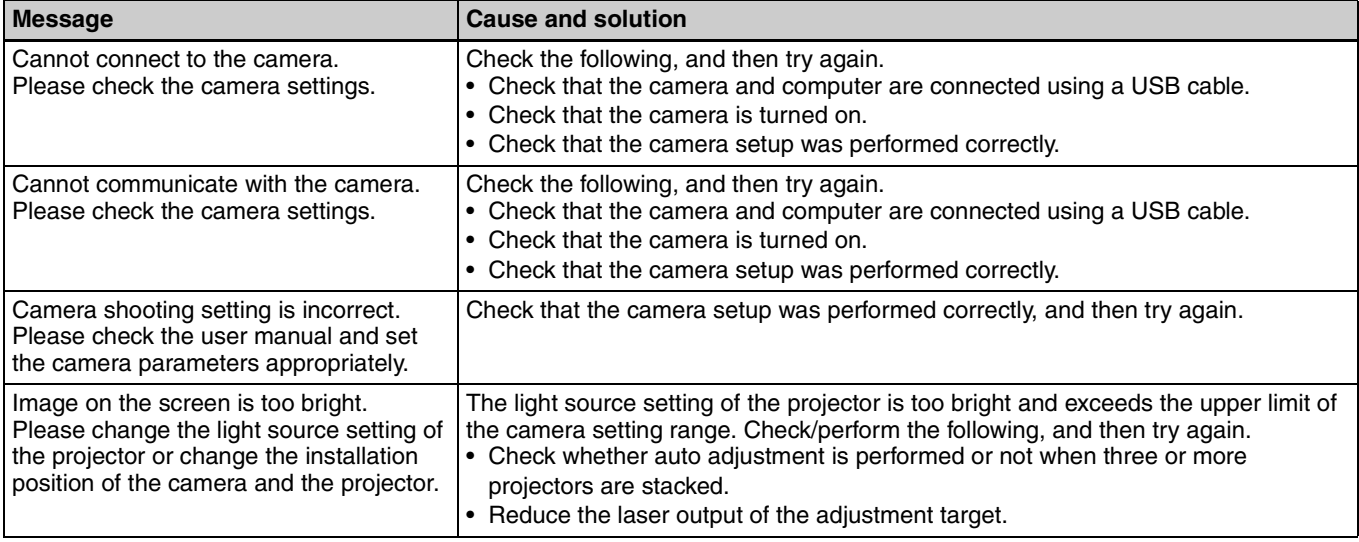

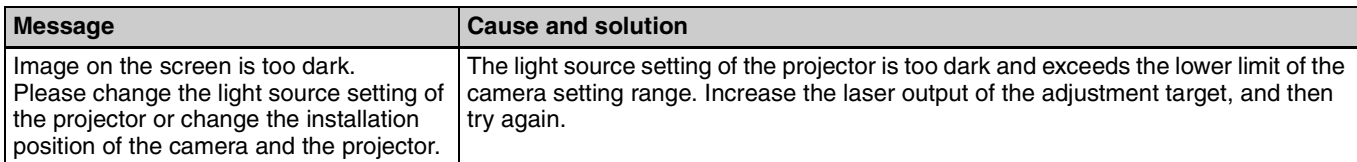

# **Color uniformity adjustment**

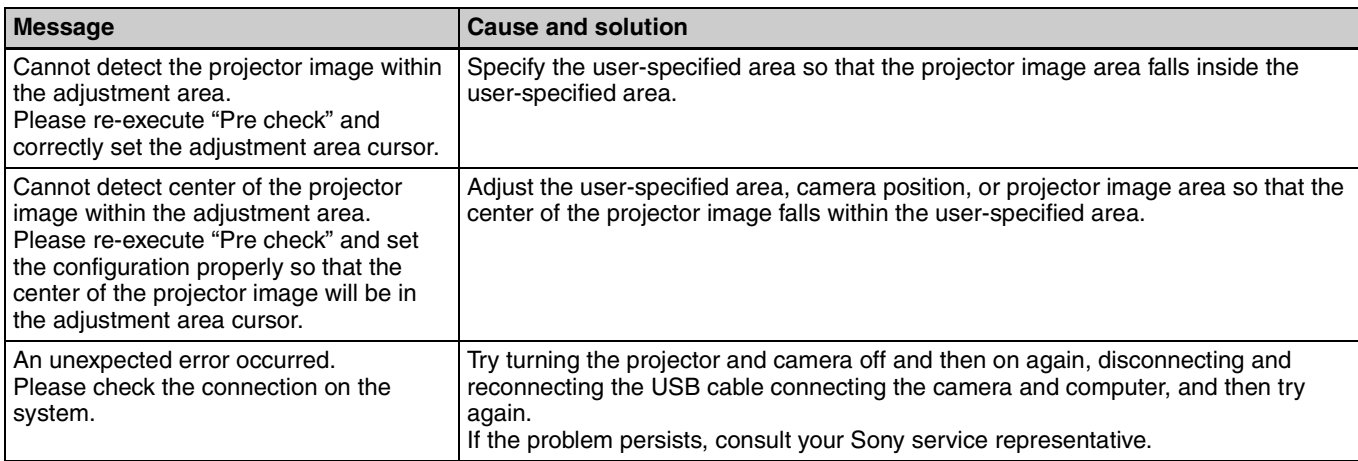

# **Brightness and color adjustment**

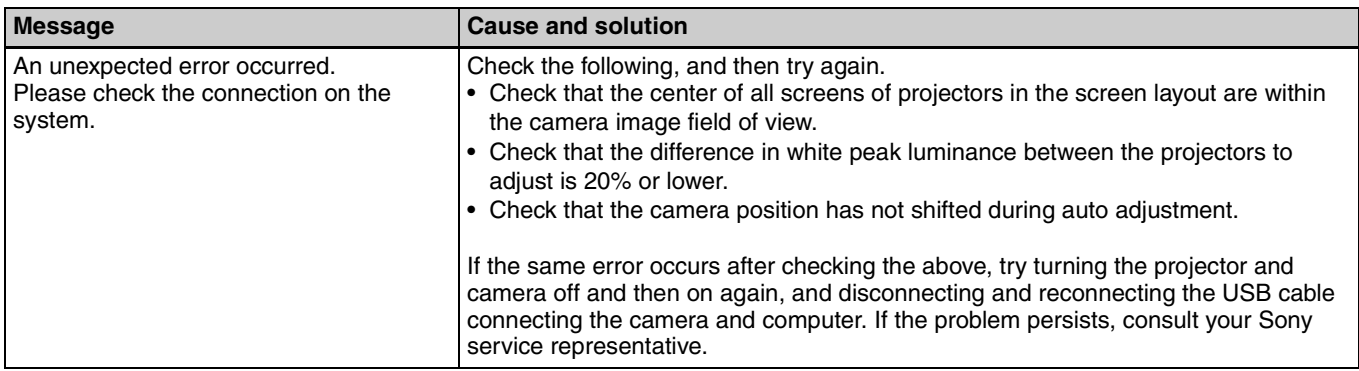

#### License Agreement For Open Source Computer Vision Library

Copyright (C) 2000-2008, Intel Corporation, all rights reserved. Copyright (C) 2009, Willow Garage Inc., all rights reserved. Third party copyrights are property of their respective owners.

Redistribution and use in source and binary forms, with or without modification, are permitted provided that the following conditions are met:

- \* Redistribution's of source code must retain the above copyright notice, this list of conditions and the following disclaimer.
- \* Redistribution's in binary form must reproduce the above copyright notice, this list of conditions and the following disclaimer in the documentation and/or other materials provided with the distribution.
- \* The name of the copyright holders may not be used to endorse or promote products derived from this software without specific prior written permission.

This software is provided by the copyright holders and contributors "as is" and any express or implied warranties, including, but not limited to, the implied warranties of merchantability and fitness for a particular purpose are disclaimed. In no event shall the Intel Corporation or contributors be liable for any direct, indirect, incidental, special, exemplary, or consequential damages (including, but not limited to, procurement of substitute goods or services; loss of use, data, or profits; or business interruption) however caused and on any theory of liability, whether in contract, strict liability, or tort (including negligence or otherwise) arising in any way out of the use of this software, even if advised of the possibility of such damage.